مهارات الحاسب الآلي - المحاضرة (3) مبدعين التلخيص – e7sas –

[net.cup-cofe.www](http://www.cofe-cup.net/) منتدٌات كوفً كوب **املحاضرة الثالثة نظم التشغيل وإدارة امللفات**

# **تشغيل نظام ويندوز 7 وإغالقه**

يتم التشغيل عن طريق الضغط على مفتاح تشغيل الجهاز ومن ثم يظهر الشكل التالي الذي يسمى بسطح المكتب Desktop .

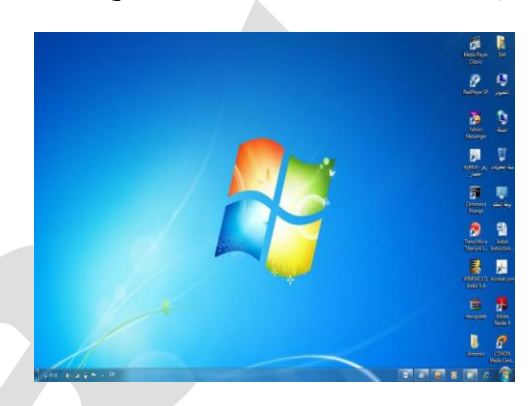

- يظهر في بعض الأيقونات التي تمثل الملفات التي يعمل عليها المستخدم ومنها الأيقونات الخاصة بالنظام مثل جهاز الكومبيوتر، سلة المحذوفات، المستندات، إلخ.
- كما يظهر في أسفل الشاشة شريط يس*مى بـ*"شريط المهام " والذي ظهر في زر مصطفى الذي يظهر قائمة " أبدا " عند الضغط علية

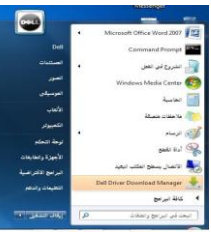

شريط المهام تظهر فيه أزرار تشير إلى البرامج والملفات النشطة والمستخدمة في الوقت الحالي من قبل المستخدم ، كما يظهر فيه رمز الساعة وعند وضع المؤشر عليه بتم إظهار التاريخ .

> EN **12 e** <sup>1</sup><sub>2</sub> **\*** < **12 b 12 b 12 b 11b 9:07 PM إيقاف تشغيل برنامج ويندوز 7**

 $\overline{O}$   $\overline{E}$  0  $\overline{O}$ BEE

- **ويمكن إيقاف تشغيل برنامج ويندوز7 عن طريق تتبع الخطوات التالية**
- الضغط على زر أبدا مستظهر قائمة أبدا يتم اختيار منها " إيقاف التشغيل" لإغلاق الجهاز
- عندما تريد خيارات أخرى مثل إعادة التشغيل أو أسبات وغيرة اضغط على السهم المجاور لزر "إيقاف التشغيل" ستظهر قائمة كما في الشكل ، اختار منها الخيار المطلوب.

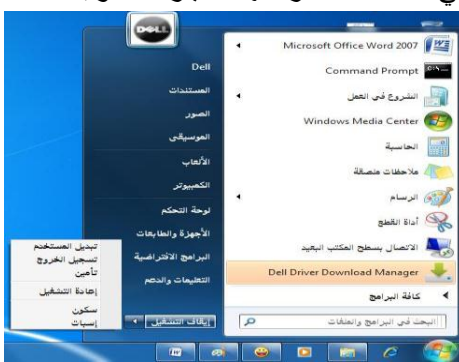

www.cofe-cup.net. منتديات كوفي كوب

اء الأهر

#### **بإمكانك تطبيق الخيارات السابقة كالتالي:**

- بعد إغالق كل البرامج المفتوحة
- الضغط من لوحة المفاتٌح على مفتاحً )4f + Alt ) فً نفس الوقت
- تظهر نافذة كما في الشكل ، اختار منها الخيار المطلوب ثم اضغط " موافق"

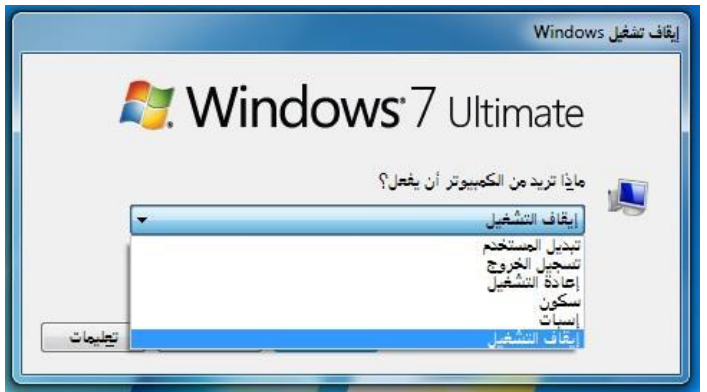

## **التاريخ والوقت**

- يظهر في يسار شريط المهام رمز يدل على الوقت وعند وضع مؤشر الفأرة عليه يظهر التاريخ، ويمكن تعديل الوقت والتاريخ بإتباع ا الخطوات التالٌة:
	- .1 الضغط بالزر األٌسر للفؤرة على رمز الوقت سٌظهر الشكل ..
	- .2 ومن ثم الضغط على " تغٌٌر إعدادات الوقت والتارٌخ" سٌظهر الشكل المرفق ..

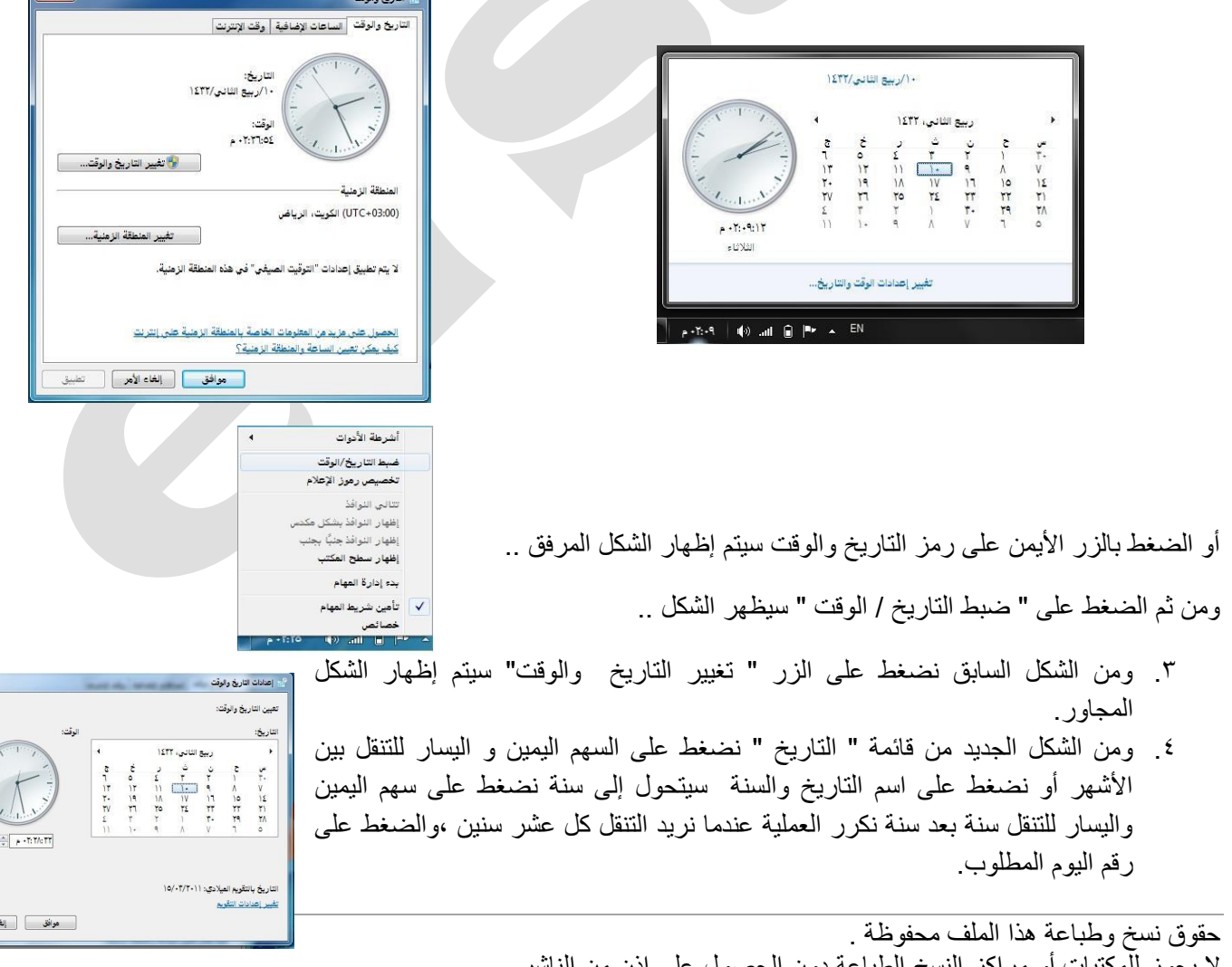

مهارات الحاسب اآللً - المحاضرة )3( مبدعٌن التلخٌص – sas7e [net.cup-cofe.www](http://www.cofe-cup.net/) منتدٌات كوفً كوب .5 من أسفل رمز الساعة نحدد مكان الساعة أو الدقٌقة أو الثانٌة ونغٌر حسب المطلوب.

.6 الضغط على الزر " موافق " لقبول التغٌرات أو " إلغاء األمر " لرفضها .

## **إعدادات الصوت**

- تظهر صورة لمكبر الصوت على شريط المهام والذي يمكن استخدامه في تكبير و تصغير حجم الصوت ويتم ذلك عن طريق تتبع الخطو ات التالية:
	- الضغط بالزر األٌسر للفؤرة على رمز الصوت سٌظهر الشكل المرفق...
	- وضع مؤشر الفأرة على الشريط الخاص في تكبير حجم الصوت أو إنقاصه .
	- الضغط على رمز مكبر الصوت في هذا الشكل لجعل الصوت صامت أو العكس

## **استخدام الفأرة )Mouse )**

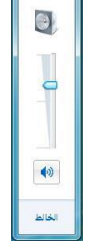

**الفأرة هي:** عبارة عن جهاز ميكانيكي صغير يتصل بجهاز الكومبيوتر عن طريق سلك ويظهر شكله بالشاشة على هيئه سهم ويعتبر من أجهزة الإدخال المهمة في التعامل مع جميع الملفات والبرامج وتستخدم في عدة عمليات منها:

## زر الفأرة الأيسر :

- .1 كلمه التؤشٌر pointing : هو تحرٌك الفؤرة لوضع المإشر على أحد البنود .
- 1 النقر clicking : وذلك بوضع مؤشر الفأرة على أيقونه ما وضغط الزر الأيسر لها مره واحدة نلاحظ تغير لون الأيقونة وتميزها عن غير ها.
- .3 النقر المزدوج click Double : وذلك بوضع المإشر على إحدى األٌقونات والضغط على الزر األٌسر مرتان متتالٌتان دون تحر بك الفأر ة
- .4 السحب Dragging: وذلك بوضع مإشر الفؤرة على إحدى األٌقونات وضغط الزر األٌسر لها مع االستمرار بالضغط والسحب إلى مكان أخر ثم اإلفالت .

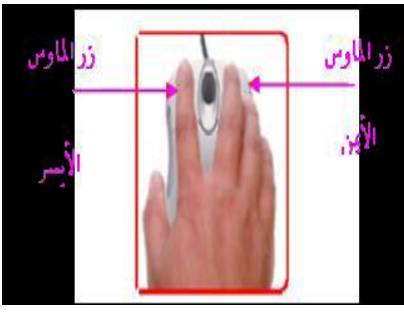

زر الفأرة الأيمن : هو التأشير بالفأرة بالزر الأيمن بفتح قائمة الاختصارات التي توضح بعض الأوامر السريعة حسب المكان الواقف عليه .وغالبا ما يكون الزر الأيسر للعمليات الأساسية من حيث التأشير والاختيار والسحب والنقر ويكون الزر الأيمن للعمليات الاختزالية **وفتح القوائم المنبثقة .**

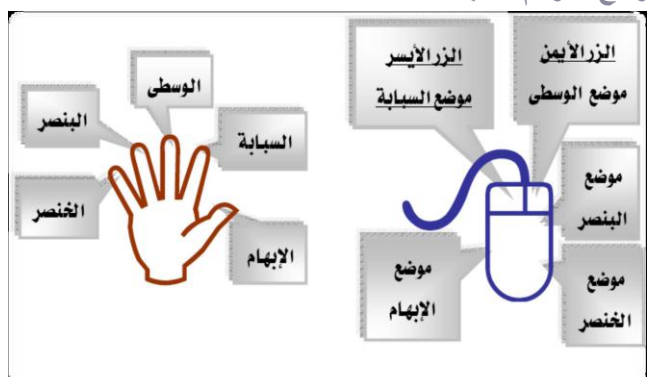

مهارات الحاسب الآلي - المحاضرة (3) مبدعين التلخيص – e7sas –

**خيارات عرض سطح المكتب** 

سطح المكتب هو الشاشة التً تظهر عند بدء تشغٌل الجهاز والتً تحتوي على مجموعة من الرموز

**تغيير خلفية سطح المكتب** 

ا**لخلفية هي :** عبارة عن الصورة التي تغطي سطح المكتب والتي يمكن تغيير ها بتتبع الخطوات التالية :

١ الضغط بالزر الأيمن في مكان فارغ على سطح المكتب ستظهر قائمة كما في الشكل التالي ومن ثم يتم اختيار " تخصيص "

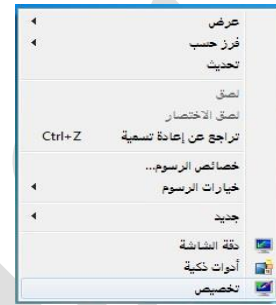

.2 ستظهر النافذة كما فً الشكل المقابل

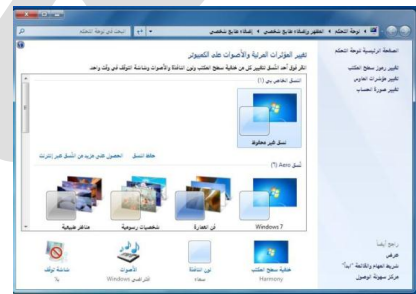

.3 بالضغط على أحد الصور الظاهرة فً هذه النافذة سٌتم تغٌٌر الخلفٌة ولون النافذة والصوت و شاشة التوقف ، أو ٌتم الضغط على " خلفية سطح المكتب" سيتم إظهار النافذة كما في الشكل التالي .

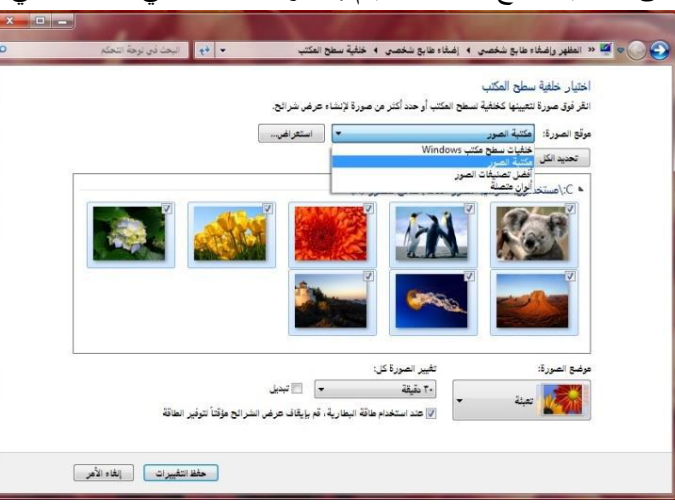

- ٤ من مربع " موقع الصورة " يتم اختيار نوع الصور المطلوبة من مربع " موضوع الصورة " يتم اختيار المكان التي ستظهر فيه الصورة على الشاشة ، وخيارات أخرى بالإمكان اختيارها
	- .5 الضغط على زر " حفظ التغٌٌرات ".

مهارات الحاسب اآللً - المحاضرة )3( مبدعٌن التلخٌص – sas7e  **تغيير شاشة التوقف** 

شاشة التوقف هي خاصية تقلل من استهلاك الشاشة للطاقة الكهربائية والتي تساعد فيه إطالة العمر الافتراضي للشاشة ويمكن تغيير كالتالً :

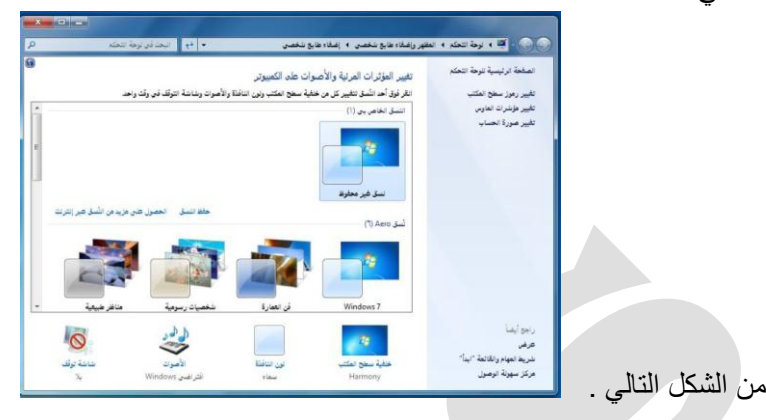

وبالضغط على أحد الصور الظاهرة في هذه النافذة سيتم تغيير الخلفية ولون النافذة والصوت وشاشة التوقف ، أو يتم الضغط على " شاشة التوقف " سيتم إظهار النافذة كما في الشكل التالي :

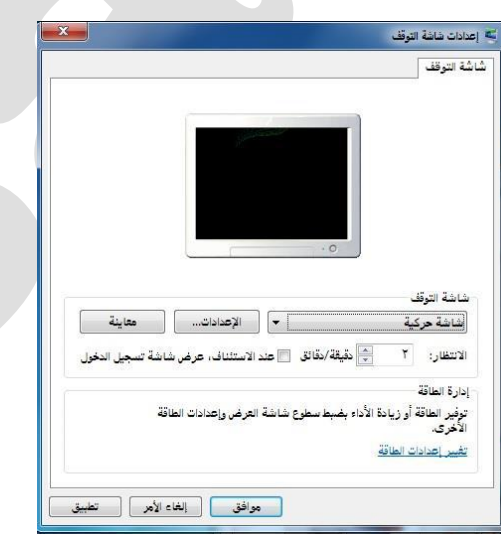

- من قائمة " شاشة التوقف " يتم اختيار نوع شاشة التوقف والضغط على زر " الإعدادات " لعمل التنسيقات المناسبة ، ومن مربع "الانتظار" يتم تحديد المدة ( بالدقائق ) التي سيتم إظهار شاشة التوقف بعد انتهاء هذه الفترة من غير تحريك الفارة أو الضغط على مفتاح من لوحة المفاتٌح .
	- الضغط على الزر" موافق " أو " تطبٌق " لقبول اإلعدادات أو " إلغاء األمر" لرفضها .

### **تغيير ألوان النافذة )نظام األلوان(**

• يتيح نظام الألوان الإطارات وسطح المكتب وشريط المهام ويتم تغييره كالتالي:

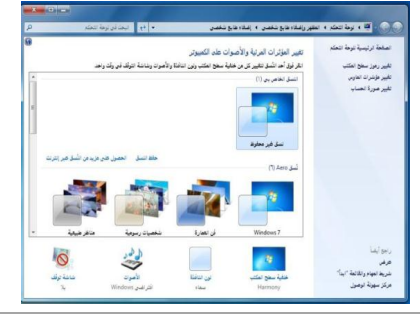

.1 من الشكل التالً

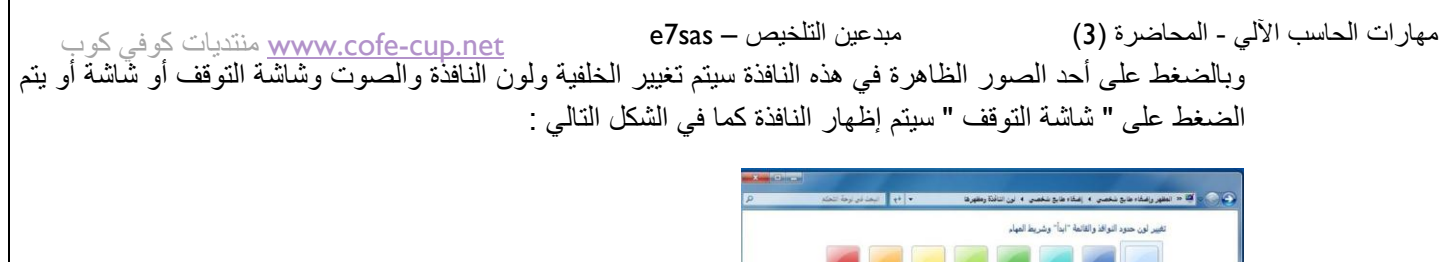

- .2 ٌتم اختٌار اللون المناسب ومن الشرٌط " درجة اللون " ٌتم زٌادة أو إنقاص درجة اللون ، ستالحظ تطبٌق اإلعدادات على نفس النافذة المفتوحة .
	- .3 الضغط على " حفظ التغٌرات " لقبول اإلعدادات أو " إلغاء األمر " لرفضها. **إعدادات الشاشة**

 $\boxed{\left\langle \left\langle \left| \hat{B} \right| \right\rangle \left| \left| \left| \left| \hat{B} \right| \right\rangle \right\rangle \right\langle \left| \left| \left| \hat{B} \right| \right\rangle \right\rangle }$ 

- بالإمكان تحديد جودة الألوان التي يريدها المستخدم لنظام النوافذ ويظهر هذا التأثير بكل مباشر عبر جودة الصور وغيرها ، كما أن بعض أجهزة العرض تتطلب التوافق بينها وبين دقة العرض المختارة . وبالتالي يمكن للمستخدم تكبير/ تصغير حجم العرض للشاشة و الأبقونات والنوافذ وغيرها. ويُتم ذلك بإتباع الخطوات التالية:
	- الضغط بزر الفأرة الأيمن على سطح المكتب ستظهر قائمة كما في الشكل التالي ، يتم اختيار دقة الشاشة منها .

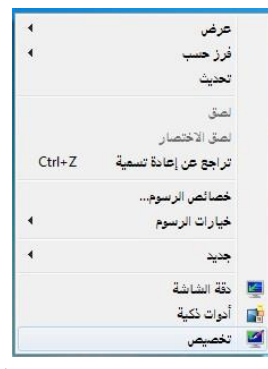

ستظهر نافذة كما في الشكل التالي :

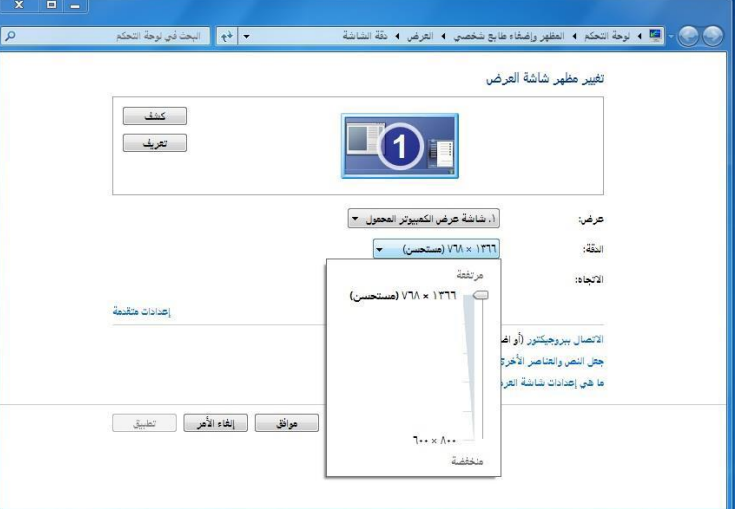

من مربع " الدقة " يتم الضغط على الزر المجاور سيظهر شريط ، بسحبة لأعلى وأسفل يتم زيادة أو تقليل دقة الشاشة الضغط على الزر " موافق"

 **المقدرة على تهيئة قرص مرن**  المقصود من عملية التهيئة هو إعادة تقسيم القرص بكل قطاعاته ومسح كل البيانات التَّبي قد يحتويها ليعود بذلك جاهزا للاستخدام واستقبال البيانات من جديد . ولتهيئة القرص المرن يتم تتبع الخطوات التالية  $25.5 - 25.21$ إدخال القرص المرن المراد تهيئته إلى محرك القرص المرن . Bitl ocker Léan • الضغط علية بزر الفأرة الأيمن سيتم إظهار قائمة كما في الشكل التالي .. Scan for Security Threats .<br>نة القرص المحلي (D:) • الضغط على أمر " تهيئة " سيتم إظهار مربع الحوار كما في الشكل.. ٌتم عمل كالتالً : ) كتابة اسم للقرص فً مربع " تسمٌة القرص " . (اختيار نوع التهيئة من أمر " خيارات التهيئة " استعادة افتراضيات الجهاز الضغط على زر" أبدا " لتبدأ عملٌة التهٌئة تسمية القرص ● ستظهر رسالة تحذيرية تنص على إن العملية ستؤدي إلى حذف كامل البيانات في خيارات التهيئة سپرت<br><mark>⊠</mark> تهیئة سریع<mark>ة</mark><br>□ إنشاء قرص بدء تشغیل MS-DOS القرص ثم اضغط على زر " موافق "  **العمل مع الرموز )أيقونات ( اختيار ونقل رموز سطح المكتب**   $\begin{tabular}{|c|c|c|c|c|} \hline & $\Delta\!E$ & $\Delta\!E$ & $\Delta\!E$ \\ \hline \end{tabular}$ • يتميز نظام ويندوز باستخدامه للرموز أو الأيقونات وهي الأشكال المعبرة والتي تدل على ملفات البرنامج وبذلك يستغنى المستخدم عن الكتابة عبر استعمال تلك الرموز ويمكن اختيار الأيقونة عن طريق النقر عليهآ ليصبح لونها داكنا وبالنقر على الزر الأيمن للفأرة تظهر قائمة يمكن من خلالها التعامل مع الأيقونة وكما يظهر الشكل التالي، يظهر عدد من الأوامر التي يمكن تنفيذها والتي يمكن تلخيصها فيما يلي : فتح الملف أو المجلد . إرسال البرنامج إلى سطح المكتب ) تكوٌن اختصار ( قص الملف أو المجلد . نسخ الملف أو المجلد. حذف الملف أو المجلد. إعادة تسمٌة الملف أو المجلد. إظهار خصائص الملف أو المجلد.  $\overline{\phantom{a}}$ 

[net.cup-cofe.www](http://www.cofe-cup.net/) منتدٌات كوفً كوب

مهارات الحاسب الآلي - المحاضرة (3) مبدعين التلخيص – e7sas –

معرفة الأيقونات الأساسية لسطح المكتب مثل القرص الصلب ، الفهرس ، المجلدات ، الملفات وسلة المحذوفات

تعتبر الملفات هي المكونات الأساسية لنظام التشغيل ويندوز حيث تستخدم لحفظ البيانات ومن ثم استرجاعها كما يمكن تنظيم هذه الملفات في مجلدات بحيث يعبر عنها على شكل تفرعات داخل القرص الصلب للحاسوب . ويمكن مشاهدة الأيقونات الخاصة بالقرص الصلب والقرص المدمج كما في الشكل التالي :

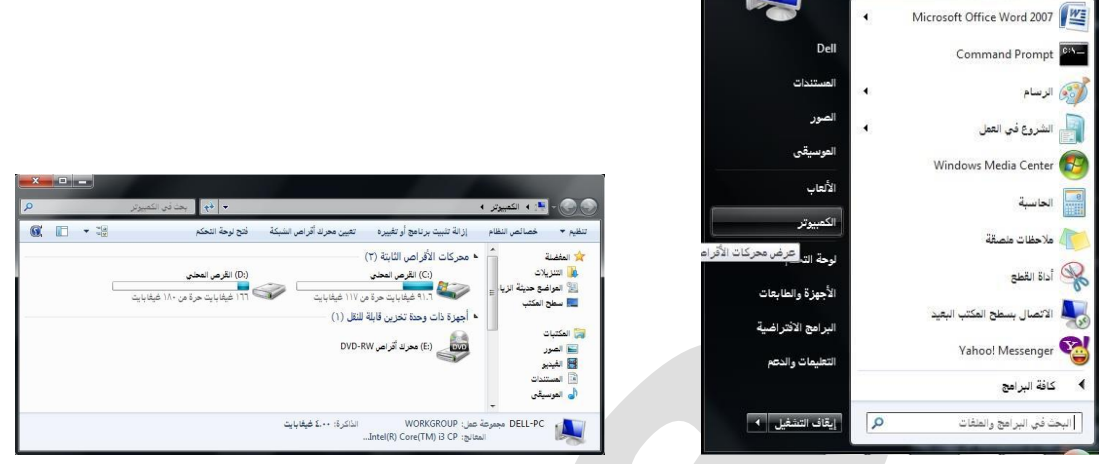

عن طريق تتبع أحد الخطوات التالية :

\_ النقر المزدوج على األٌقونة المعبرة عنها ) جهاز الكومبٌوتر ( الموجودة على سطح المكتب

أو النقر على زر مستقبل ثم النقر على ( جهاز الكومبيوتر) الموجود على القائمة .

ولعرض محتويات القرص الصلب يتم ذلك عن طريق النقر المزدوج على الأيقونة الخاصة بالقرص الصلب والذي بدورة يحتوي المجلدات التي تحتوي على الملفات كما في الشكل التالي :

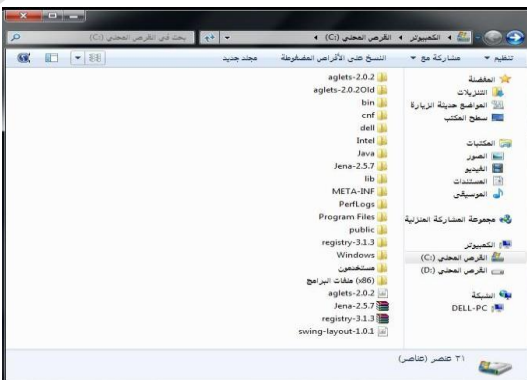

• ولعرض محتويات أحد المجلدات يتم بالنقر المزدوج على المجلد المطلوب لتظهر الملفات التي يحتويها المجلد المطلوب كما في الشكل التالً :

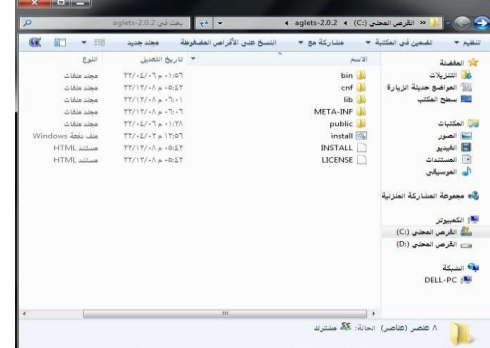

## **إنشاء رمز اختصار على سطح المكتب**

- يتيح نظام ويندوز إنشاء اختصار للملف على سطح المكتب الأمر الذي يسهل على المستخدم الوصول لهذا الملف ويتم ذلك عن طريق تكوين أيقونة إضافية للبرنامج أو الملف على سطح المكتب غير الموقع الأصلي
	- وٌمكن إنشاء اختصار لبرنامج أو ملف عن طرٌق تتبع الخطوات التالٌة، كما هو موضح بالشكل

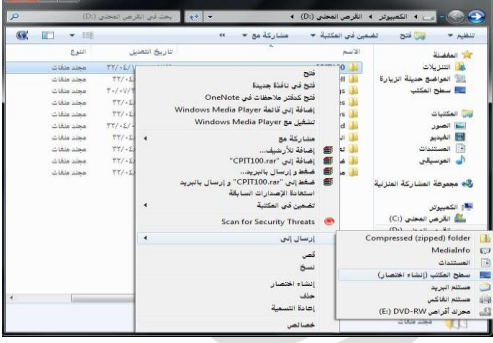

- النقر على الملف أو البرنامج المراد إنشاء اختصار له على سطح المكتب بالزر الأيمن للفأرة.
- النقر على الأمر "إرسال إلى " ستظهر قائمة فرعية يتم اختيار "سطح المكتب(إنشاء اختصار)".
- سٌتم إظهار رمز االختصار لهذا الملف أو البرنامج على سطح المكتب كما فً الشكل التالً :

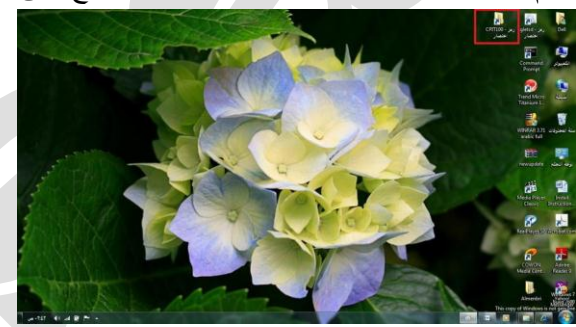

**معرفة األجزاء المختلفة عن إطار التطبيق ، شريط العنوان ، شريط األدوات،شريط القوائم ، شريط المعلومات،شريط التمرير......،إلخ** 

• في أي نافذة يتم فتحها من فبل المستخدم تتكون من الأجزاء الموضحة بالشكل التالي :

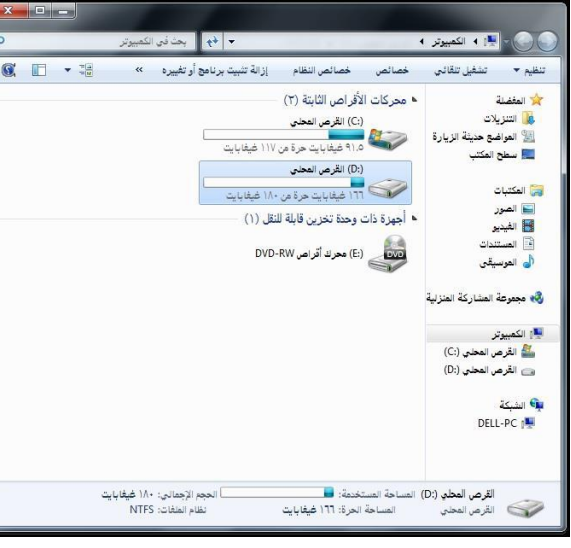

[net.cup-cofe.www](http://www.cofe-cup.net/) منتدٌات كوفً كوب

**معرفة كيفية تصغير، تكبير ، تغيير حجم ، إغالق اإلطارات** 

يمكن تغيير حجم النافذة (أو الإطار) عن طريق استخدام أزره التحجيم كما في الشكل المرفق والتي تظهر أعلى يسار النافذة حيث أن : ِ المربع الأحمر الذي على اليسار (إشارة x) يستخدم في إغلاق النافذة . المربع الأوسط يستخدم لتكبير حجم النافذة ليصبح حجمها بحجم الشاشة ، وعند الضغط عليه مرة أخرى سيتم استعداد الحجم السابق قبل التكبير . المربع الذي على اليمين (إشارة-) يستخدم في التصغير حيث يعمل على لإخفاء النافذة من الشاشة ووضعها على شريط المهام وعند الضغط عليها من شريط المهام سيتم إظهارها. **تنظيم الملفات والمجلدات وفهم التكوين األساسي للمجلدات في الحاسوب**  ● \_ يتعامل نظام النوافذ مع الملفات والمجلدات بحيث يمكن استخدام هذه المجلدات كنوع من التقسيم أو التنظيم لمواقع الملفات سواء كانت تلك الملفات على الأقراص الخارجية ( المرنة ، المدمجة ، ذاكرة الفلاش USB ) والقرص الصلب . ويمكن مشاهدة هذا التنظيم على شكل شجرة ولتفعٌل إظهار الرموز على شكل شجرة نتبع الخطوات التالٌة: 1 . من النافذة المفتوحة نضغط على زر " تنظيم " ستظهر قائمة كما في الشكل نختار منها " خيارات المجلد والبحث " ، تظهر نافذة كما في الشكل : Y في النافذة الجديدة نحدد الخيار ات الموضحة داخل المستطيل الأحمر ثم نضغط على زر " موافق " . .<br>ختيج كل مجلد فـي نفس الناخذة<br>ختيج كل مجلد فـي نـاخـنته الخاصة النظر شوق العناصر كما يلمى<br>- النصاب المراجع المتابع المستور (الإشارة للتحديد)<br>- المستقبل المستقبل المستقبل الدرجور المستقبل المستقبل ستعیر عناوین ابرموز انتخابات<br>این تستطیر عناوین الرموز عند الاشا<br><mark>بی نالرا مزدوجا لفتح عنصر (نالرة مفردة</mark> استعادة الافتراف حقوق نسخ وطباعة هذا الملف محفوظة .

مهارات الحاسب الآلي - المحاضرة (3) مبدعين التلخيص – e7sas –

[net.cup-cofe.www](http://www.cofe-cup.net/) منتدٌات كوفً كوب

#### **إنشاء مجلد**

- يمكن إنشاء مجلد جديد عن طريق تتبع الخطوات التالية :
- فتح الموقع المراد إنشاء المجلد فيه ( سطح المكتب ، المستندات ، .. ، إلخ )
- الضغط بزر الفأرة الأيمن في مكان فارغ ستظهر قائمة نختار منها "جديد " ستظهر قائمة فرعية أخرى نختار منها " مجلد " كما في الشكل المجاور
	- سٌتم إضافة مجلد ، أكتب االسم المطلوب لهذا المجلد ثم اضغط مفتاح اإلدخال ENTER من لوحة المفاتٌح .

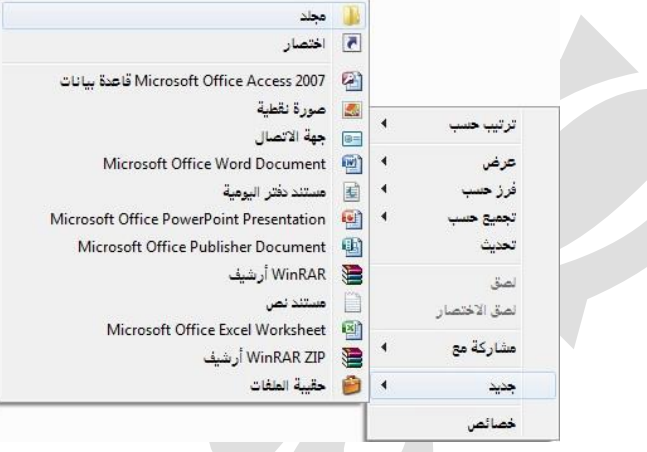

#### **فحص مجلد- عرض بعض سمات المجلد : اسم – حجم – تاريخ اإلنشاء**

 ٌمكن استعراض سمات المجلد ومعرفة بعض المعلومات المتعلقة به مثل ) االسم والحجم و الموقع وغٌرها ( عن طرٌق تتبع الخطوات التالية :

الضغط بزر الفأرة الأيمن على المجلد المراد لمعرفة سمآته .

- تظهر قائمة نختار منها " خصائص "
- نظهر نافذة كما في الشكل المجاور تحتوي على المعلومات الظاهرة فيها مثل الاسم ، الحجم ، الموقع غيرها .

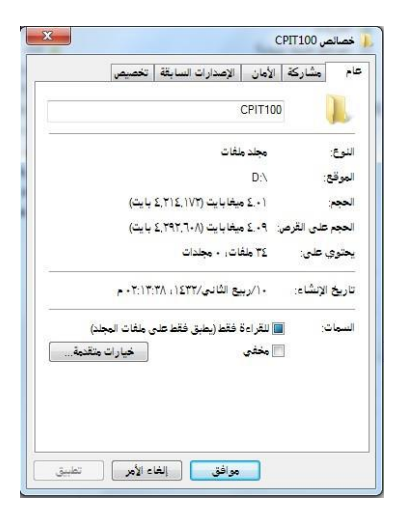

مهارات الحاسب الآلي - المحاضرة (3) مبدعين التلخيص – e7sas – **التعرف على أنواع الملفات** 

يحتوي نظام ويندوز على الكثير من أنواع الملفات حيث يكون لكل نوع من هذه الملفات وضيفيه أو غرض معين ومخصص وبالتالي يمكن فتحة عن طريق برامج مخصصة حسب النوع . ولذلك فإنه من الضروري على مستخدم الحاسوب أو نظام ويندوز أن يميز بين الملفات بناء على الأيقونات كما يوضح الجدول التالي :

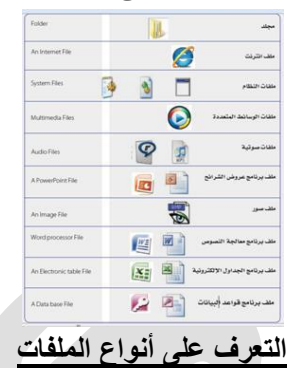

يتكون الاسم المشكل لأي ملف من جزئيين أساسيين ( اسم رئيسي : يدل أيا كان و اسم الملحق تتشارك به الملفات المنتمية لنفس النوع ويستخدم للتمييز بين أنواع الملفات المختلفة ، ويمكن تمييز الملفات بناء على الاسم الملحق كما يوضح الجدول التالي : 100CPIT االسم الرئٌسً docx االسم الملحق

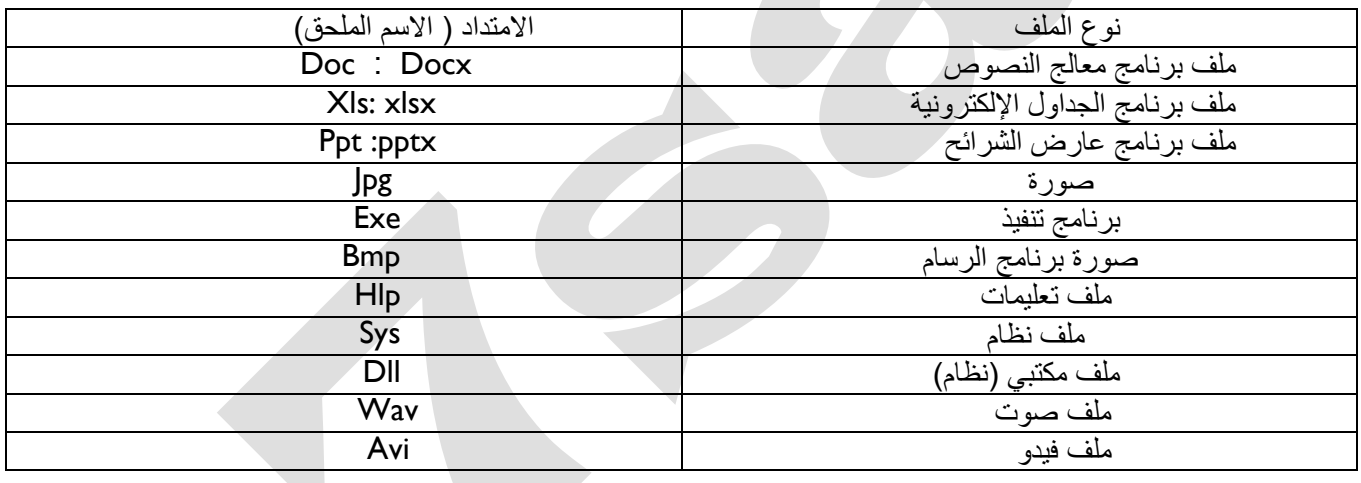

### **طرق عرض األيقونات وترتيبها**

- يمكن عرض الأيقونات عن طريق تتبع الخطوات التالية :
- النقر على الزر " طريقة تغيير العرض " من النافذة المفتوحة المحدد بمستطيل أحمر كما في الشكل لأكثر من مرة وسيتم تغيير طريقة العرض عند كل نقرة أو الضغط على السهم المجاور لهذا الزر ستظهر قائمة صغيرة يتم من خلالها اختيار طريقة العرض المطلوبة

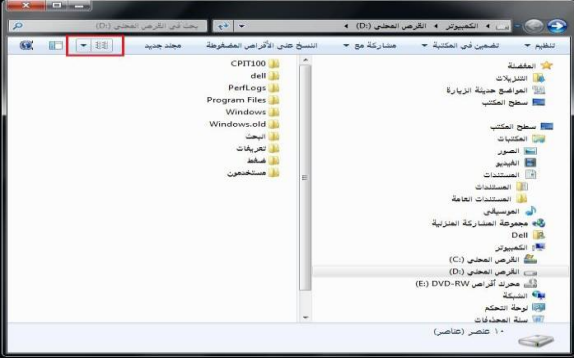

مهارات الحاسب اآللً - المحاضرة )3( مبدعٌن التلخٌص – sas7e net.cup-cofe.www منتدٌات كوفً كوب \_ أو الضغط بزر الفأرة الأيمن في مكان فارغ في النافذة المفتوحة ستظهر قائمة كما الشكل المجاور قم باختيار طريقة العرض المطلوبة ، وطرق العرض المطلوبة هً

- رموز كبٌره جدا
	- **∻** رموز كبيره
		- قائمة
		- التفاصٌل
- وغٌرها كما تظهر فً الشكل المجاور

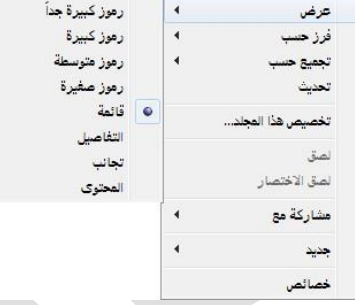

- وٌمكن عرض الملفات حسب كال من :
	- االسم
	- النوع
	- التارٌخ
	- الحجم
	- ∕ وغيره
	- وٌتم ذلك بتتبع الخطوات التالٌة :
- الضغط بزر الفأرة الأيمن في مكن فارغ ستظهر قائمة نختار منها " فرز حسب "
- ستظهر قائمة فرعية أخرى نختار منها طريقة الفرز المطلوبة انظر الشكل المجاور

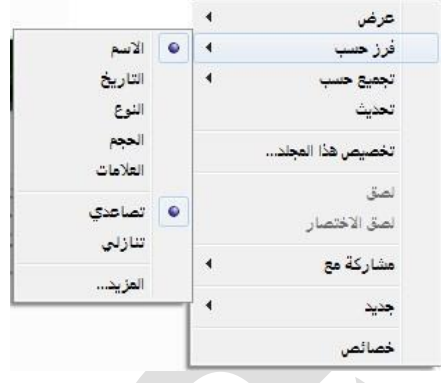

**استعراض سمات الملف مثل االسم ، الحجم ، نوع الملف ، تاريخ آخر تعديل وغيرة** 

- يمكن استعراض سمات الملف ومعرفة بعض المعلومات المتعلقة به مثل ( الاسم والحجم والموقع ونوع الملف وتاريخ التعديل وغيرها) عن طريق تتبع الخطوات التالية : الضغط بزر الفأرة األٌمن على الملف المراد معرفة سماته .
	- تظهر قائمة نختار منها " خصائص "
	- تظهر نافذة فً الشكل تحتوي على بعض المعلومات مثل االسم ، نوع الملف ، فتح باستخدام ، الموقع ، الحجم ، تاريخ التعديل وغيرها .

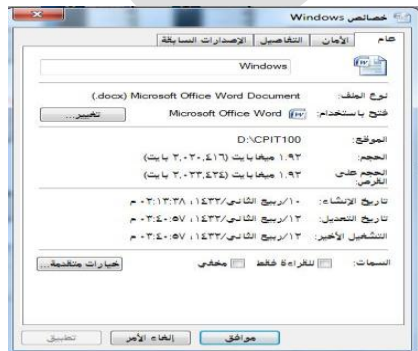

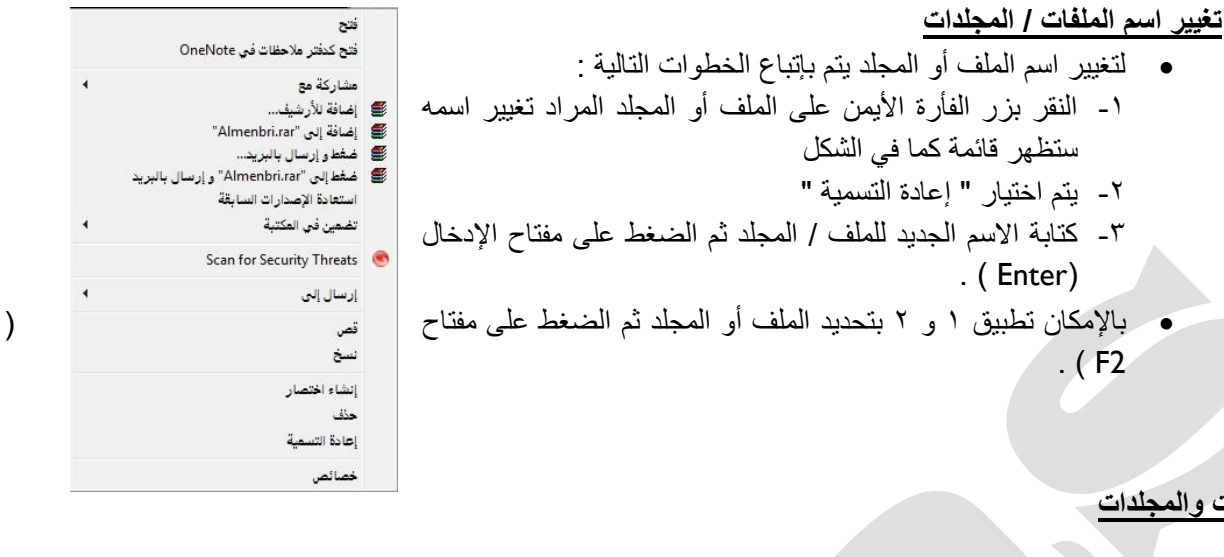

### **تحديد الملفات والمجلدات**

- ب بالإمكان تحديد مجموعة من الملفات والمجلدات المتتابعة وغير المتتابعة لنسخها أو نقلها ويتم ذلك كالتالي :
	- تحدٌد الملفات والجلدات المتابعة تمم عن طريق تتبع الخطوات التالية :
	- .1 النقر بزر الفارة األٌسر على الملف/ المجلد األول الختٌاره
- ٢ تحريك المؤشر حتى يصبح على آخر ملف في المجموعة من حيث الترتيب ، النقر بالفأرة على الملف مع مفتاح ( shift ) من لوحة المفاتيح
	- ٣. تظهر الملفات التي تم اختيار ها كما في الشكل المجاور.

## **تحديد الملفات والمجلدات الغير متتابعة**

تمم عن طر بق تتبع الخطوات التالية :

- .1 النقر بزر الفؤرة األٌسر على الملف / المجلد األول الختٌاره .
- .2 تحرٌك المإشر حتى ٌصبح على الملف التالً فً المجموعة من حٌث الترتٌب .
- .3 النقر بالفؤرة على الملف/ المجلد مع مفتاح Ctrl من لوحة المفاتٌح فً نفس الوقت
	- .4 تكرر الخطوات السابقة مع الملف/ المجلد التالً
	- ه . تظهر الملفات التي تم اختيار ها كما في الشكل المجاور

 $2 - 10$ 

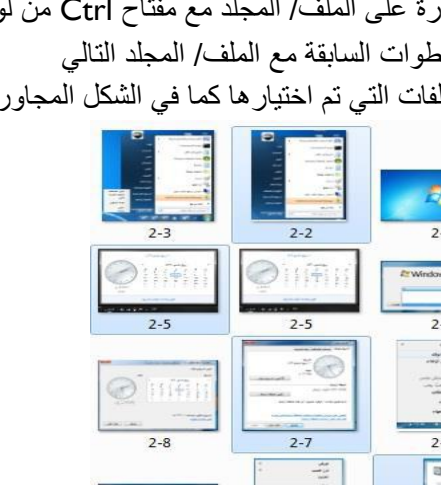

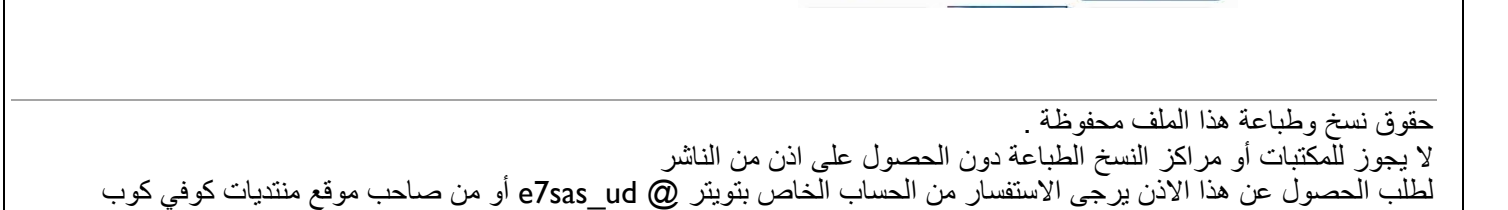

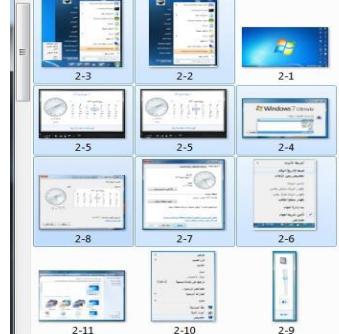

مهارات الحاسب اآللً - المحاضرة )3( مبدعٌن التلخٌص – sas7e

[net.cup-cofe.www](http://www.cofe-cup.net/) منتدٌات كوفً كوب

**نسخ – نقل- حذف – اختيار ملف/ مجلد أو جزء من ملفات /مجلدات متتابعة أو غير متتابعة** 

- يمكن إجراء العديد من العمليات على الملفات والمجلدات مثل النقل و النسخ والحذف لملف/ مجلد أو مجموعة من الملفات /المجلدات المتتابعة أو غير متتابعة على النحو التالي :
	- عملٌة النسخ
	- تتم عملية النسخ كالتالي :
	- -1 تحدٌد الملف / المجلد أو الملفات / المجلدات المراد نسخة / نسخها
	- -2 الضغط بزر الفؤرة األٌمن على أحد الملفات / المجلدات المحددة ثم اختٌار " نسخ " أو الضغط على الزر " تنظيم " من أعلى يمين النافذة المفتوحة ستظهر قائمة يتم اختيار الأمر " نسخ " كما في الشكل أو الضغط من لوحة المفاتيح على CTRL+C
	- ٣- تحديد الموقع الذي عمل النسخة فيه ( في سطح المكتب المكتب المستندات قرص مرن وغيرة)
	- ٤- الضغط بزر الفأرة الأيمن في مكان فارغ ستظهر قائمة يتم اختيار الأمر " لصق " أو الضغط على الزر " تنظيم " من أعلى يمين النافذة المفتوحة ستظهر قائمة يتم اختيار الأمر " لصق " كما في الشكل أو الضغط من لوحة المفاتيح على Ctrl+V

## **عملية النقل**

● تتم عملية النقل مثل عملية النسخ تماما ما عدا الخطوة الثانية فبدلا من " نسخ " نختار " قص " كما في الشكل وبدال من C+Ctrl نضغط على X+Ctrl .

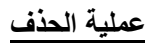

- تمم عملٌة الحذف كالتالً :
- .1 تحدٌد الملف / المجلد أو الملف / المجلدات المراد حذفها
- ٢ . الضغط بزر الفأرة الأيمن على أحد الملفات / المجلدات المحددة ستظهر قائمة كما في الشكل التالي أو من أعلى يمين النافذة المفتوحة يتم الضغط على الزر " تنظيم " ستظهر قائمة كما في الشكل السابق .
	- .3 ٌتم اختٌار األمر " حذف "
	- ٤ . تظهر رسالة كما في الشكل يتم اختيار " نعم "

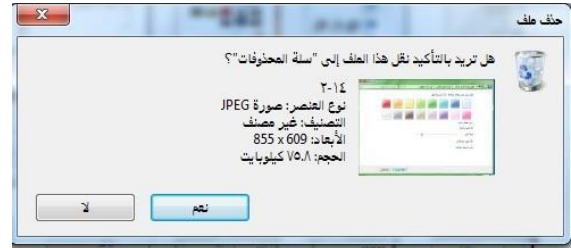

ملحوظة: الخطوة 2 و 3 ٌمكن االستعاضة عنها بالضغط على مفتاح Delete من لوحه المفاتٌح .

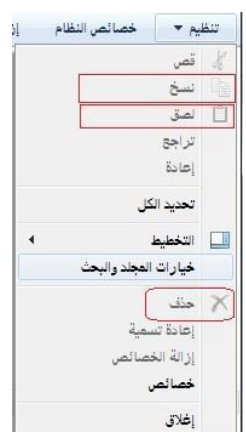

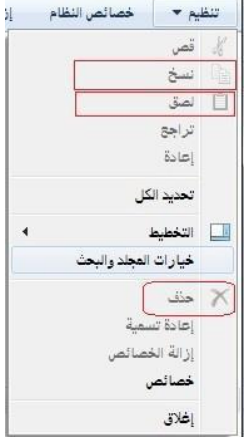

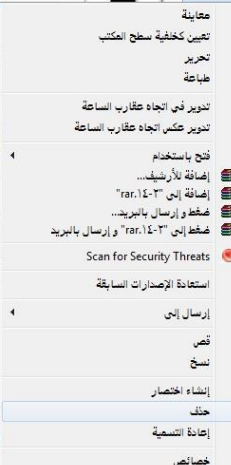

مهارات الحاسب اآللً - المحاضرة )3( مبدعٌن التلخٌص – sas7e  **إنشاء نسخة ثانية داخل نفس المجلد** 

● يتم إنشاء نسخة ثانية في نفس المجلد عن طريق تتبع خطوات عملية النسخ والاستغناء عن الخطوة ٣ .

#### **البحث – استخدام أداة البحث إليجاد ملف أو مجلد**

بما أن الأقراص الصلبة والمدمجة لها سعة تخزينية كبيرة الأمر الذي يؤدي إلى احتواءها على عدد كبير من الملفات لذا يمكن للمستخدم عن طريق نظام ويندوز البحث عن الملفات والمجلدات من نوع معين أو التي تحمل اسم معين بدلا من إضاعة الوقت في استعراض الملفات للوصول للملف أو المجلد المطلوب وتكمن أهمية البحث في القدرة على العثور على الملفات / المستندات / صور

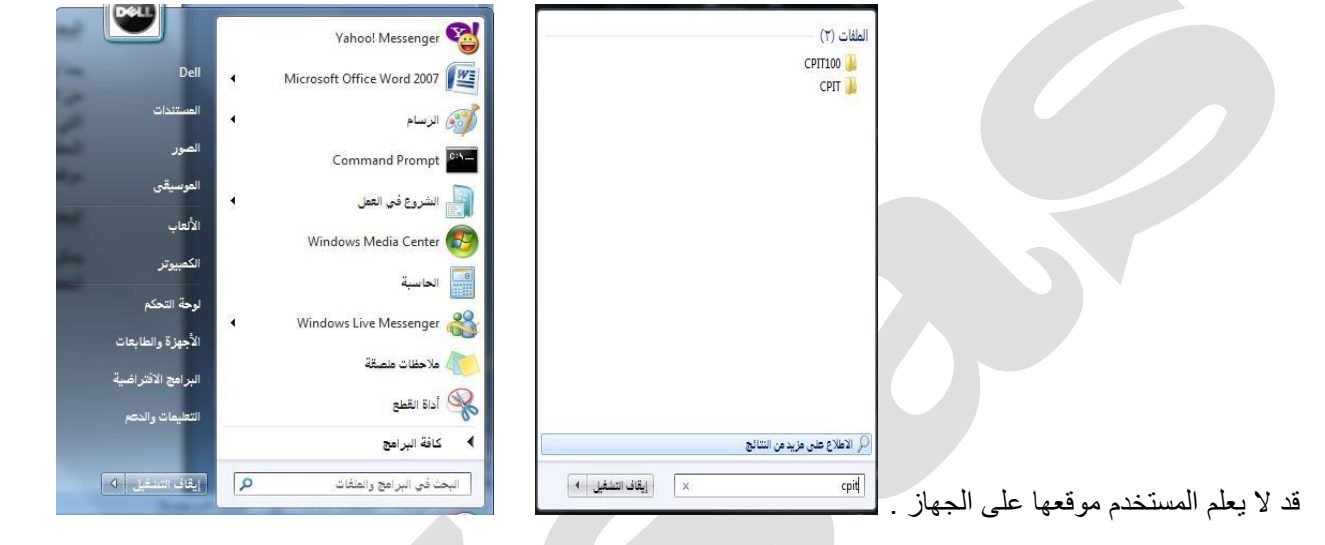

## **البحث باالسم ، تاريخ اإلنشاء ، نوع الملف أو المجاد ، ،.... إلخ**

- ٌمكن البحث عن ملف أو مجلد عن طرٌق اسم الملف أو تارٌخ انشائه أو نوعه وٌتم ذلك عن طرٌق تتبع الخطوات التالٌة:
	- الضغط على زر ستظهر قائمة كما فً الشكل
- فً المربع أسفل القائمة " البحث فً البرامج والملفات " اكتب االسم بالكامل أو جزء منه للملف أو المجلد الراد البحث عنه
	- ستظهر نتائج البحث كما فً الشكل المجاور .

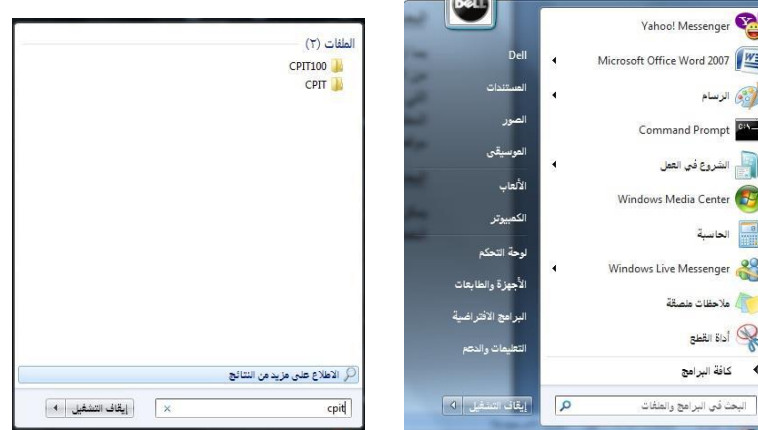

مهارات الحاسب الآلي - المحاضرة (3) مبدعين التلخيص – e7sas –

وللبحث بخيارات أكثر تتبع الخطوات التالية :

- افتح رمز جهاز الكومبٌوتر
- من الشكل المقابل اختار موقع البحث المراد البحث فيه في الجهة اليمنى من النافذة

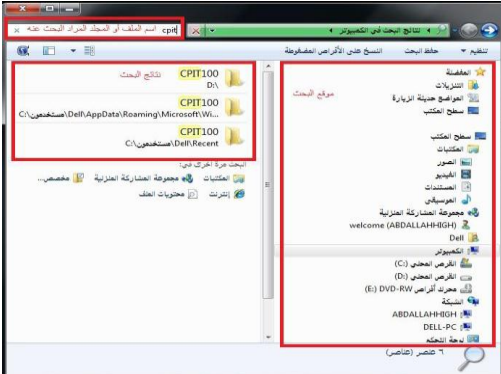

- اضغط داخل مربع البحث أعلى يسار النافذة ستظهر قائمة تحتوي على معايير للبحث اختر أحدها مثلا " الحجم " ستظهر قائمة كما في الشكل (الحجم ) اختر منها الحجم المطلوب أو اختار " تاريخ التعديل " ستظهر نافذة كما في الشكل ( تاريخ التعديل ) اختار التاريخ أيضا وهكذا مع بقية المعايير . قم بكتابة الاسم كامل أو جزء من الملف أو المجلد المراد البحث عنه في هذا المربع .
	- ستظهر نتائج البحث في الجهة اليسرى للنافذة كما في الشكل السابق

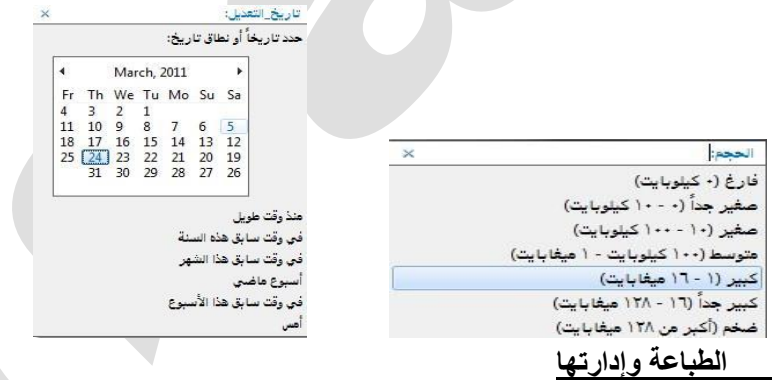

يمكن للمستخدم عن طريق ويندوز التعديل على خصائص الطابعات أو اختيار توصيلها بجهاز الحاسب .كما يمكن للمستخدم التحكم بعملية الطباعة ( إيقاف الطابعة مؤقتا ، حذف / إلغاء الطباعة ) من خلال إتباع الخطوات التالية:

- النقر على زر ثم النقر على أمر ) األجهزة والطابعات ( كما فً الشكل المجاور . األمر الذي ٌإدي إلى ظهور نافذة تعرض أسماء الطابعات التي تم تثبيتها على الجهاز .
- عند الرغبة في تعيين طابعة كطابعة افتراضية يمكن النقر على أيقونة الطابعة المطلوبة بزر الفأرة الأيمن ثم النقر على أمر تعيين ( كطابعة افتراضية ) أو النقر أمر ( خصائص ) للعمل على خصائص الطابعة .

ظهور مربع حوار خاص بإعدادات الطابعة مثل : ) تفضٌالت الطابعة ، المشاركة على الشبكة ، خصائص وغٌرها(

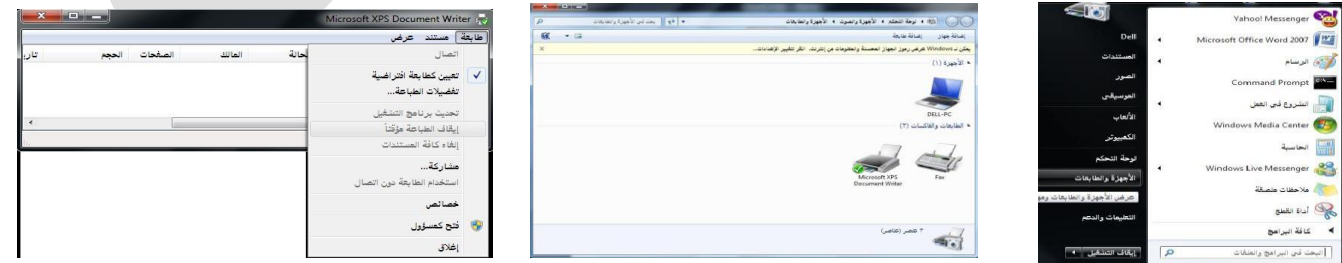

Frice Word 2007

**إدارة الطابعة** 

- ويمكن عن طريق إدارة الطابعة التأكد من سيران عملية الطباعة على النحو المطلوب ،كما يمكن للمستخدم أقاف الطابعة أو الغائها مثلا ، ويتم ظهور المهام السابقة كما يلبي:
- 1- ظهور أيقونة على شكل (طابعة) على شريط المهام تمثل أي ملف أو مستند بتم طباعته بواسطة أي برنامج على نظام النوافذ.
- ٢- النقر على الأيقونة نقرا مزدوجا لتظهر نافذة (أدارة الطباعة) مع عرض اسم الملف الجاري طباعته وحاله الطباعة .
	- ٣- النقر على الأيقونة بزر الفأرة الأيمن لتظهر قائمة الأوامر ومن ثم عرض أوامر طباعة الملف.
		- ٤- النقر على أمر إيقاف الطباعة موقنا.
			- -5 النقر على أمر إلغاء الطباعة

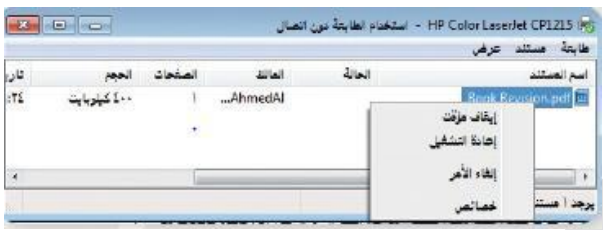

**نسخ الشاشة** 

- ٌمكن للمستخدم نسخ الشاشة أو أي شكل معروض على الشاشة الحاسوب الستخدامه كصورة على أي برنامج يتعامل مع الصور مثل ( الرسام ) أو أي برنامج معالجة نصوص مثل(وورد) وذلك عن طريق تنفيذ الخطوات التالبة :
- الضغط على مفتاح نسخ الشاشة (Print screen ) من لوحة المفاتيح عند الرغبة في نسخ الشكل أو الشاشة التي تود نسخها ومن ثم استخدامها كصورة
- تنفيذ أو تشغيل البرنامج الذي سيتعامل مع الصورة المنسوخة سواء كان برنامجا لمعالجة الصور أو برنامجا لتحرير النصوص
	- الضغط على )V+Ctrl ) من لوحة المفاتٌح لٌتم إدراج الصورة مباشرة

**إضافة و إزالة البرامج** 

- يمكن للمستخدم عن طريق ويندوز تثبيت البرامج على الحاسوب والتي يمكن استخدامها في شتى المجالات كما يمكن له إزالة أي برنامج غير مرغوب فيه على جهاز الحاسب ويتم ذلك عن طريق تتبع الخطوات التالية :
	- الضغط على زر ستظهر قائمة كما فً الشكل ٌتم اختٌار أمر " لوحة التحكم "
	- النقر على فئة ( البرامج / إزالة تثبيت البرامج ) الموجودة على الشاشة الرئيسية للوحة التحكم ، الشكل المجاور .

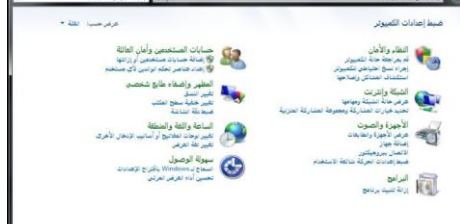

حقوق نسخ وطباعة هذا الملف محفوظة .

ستظهر مباشرة قائمة البرامج المحملة على جهاز الحاسوب كما هو موضح بالشكل يجب ملاحظه المعلومات الخاصة بـ ( اسم البرنامج ، حجم البرنامج ) على القرص حتى يتأكد المستخدم من توفر المساحة الكافية على القرص الصلب عند إضـافة برنـامج أو التـي ستتوفر عند إزالـة البرنـامج

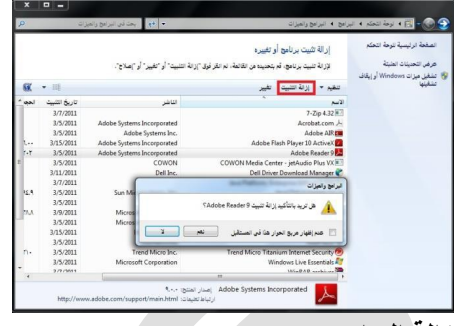

#### **إزالة البرامج**

- ويمكن إزالة البرنامج عن طريق تتبع الخطوات التالية بعد تطبيق الخطوات الثلاث السابقة :
- النقر على اسم البرنامج عند الرغبة في إزالته ، ثم النقر على زر (إزالة ) ، فتظهر رسالة تأكيد للحذف الموضحة بالشكل
- النقر على زر (موافق ) الموجود في رسالة تأكيد الحذف لتبدأ بعد ذلك عملية الإزالة ويختفي البرنامج المحمل على جهاز الحاسوب

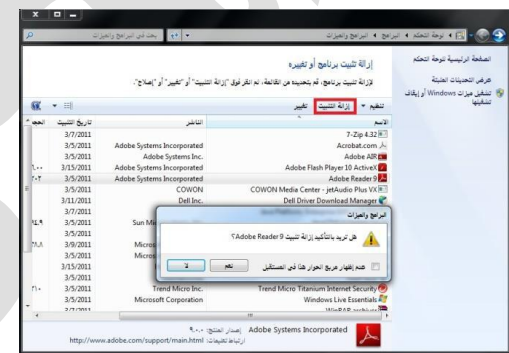

# **إضافة البرامج**

ويمكن أضافه برنامج إلى جهاز الحاسوب عن طريق تتبع الخطوات التالية :

- إدخال القرص المرن أو القرص المدمج / المضغوط الذي يحتوي على البرنامج المراد تثبيته على الجهاز .
	- النقر على الأمر ( إضافة برامج جديد )
	- النقر على الزر (قرص مضغوط أو مرن ) ، لتبدأ مباشرة عملية تثبيت البرامج :
	- النقر على زر (التالي ) لاختيار موقع لتثبيت البرنامج الموجود على القرص المرن أو المضغوط،
	- النقر زر ( استعراض ) لتحديد القرص الذي يحتوي على البرنامج المراد تثبيته على مربع حوار الملفات
		- النقر على مستطيل ( بحث في ) ، ثم النقر على رمز محرك الأقراص المطلوب
- النقر نقرا مزدوجا على ملف البرامج الذي تريد تحميله / تثبيته ليظهر مسار الملف بداخل مستطيل معالج التحميل
	- النقر على زر (إنهاء ) لتبدأ عملية تحميل / تثبيت البرنامج
- إكمال خطوات التحميل ، بعد الانتهاء من تحميل البرنامج وتثبيته سيظهر مجلد خاص يحتوي على البرنامج على جهاز الحاسوب ، كما انه سيظهر أيضا على قائمة برامج ( أبدا ) .